# INSTRUCTIVO PARA LA CORRECTA CARGA DEL RELEVAMIENTO ANUAL

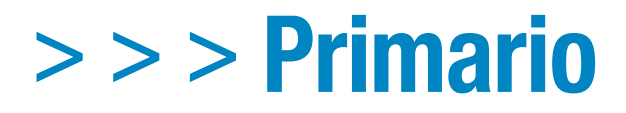

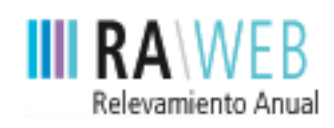

red federal de información educativa

Dirección Nacional de Información y Estadística Educativa

**Unidad de Evaluación Integral de la Calidad y Equidad Educativa**

> **Buenos Aires** Ciudad

# **PRIMERA PARTE: Instructivo de carga**

Se recomienda que antes de realizar la carga en el sistema web imprima este Instructivo, que le resultará imprescindible para la correcta declaración de la información.

# **1** Acceso a RAWEB

## **1.1.**

Para ingresar al sistema RAWEB, abra una sesión de su navegador de Internet e ingrese la siguiente **dirección web**:

## **https://relevamientoanual.bue.edu.ar/**

El navegador presenta la pantalla inicial del sistema con el **formulario de identificación**.

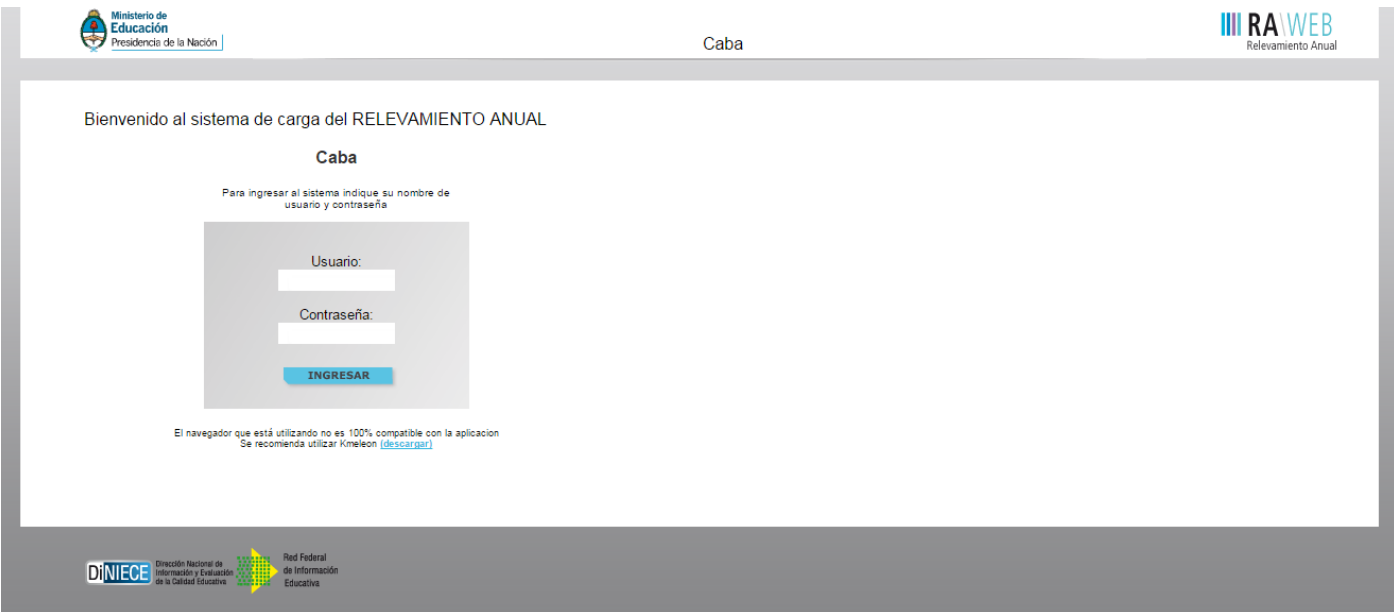

## **1.2.**

Para el acceso a la carga de datos del Relevamiento Anual ingrese el **usuario y contraseña**.

El responsable de la carga de Matrícula debe ingresar el **cueanexo** del establecimiento educativo como nombre de usuario.

Para la contraseña debe repetir el mismo número.

Los establecimientos cuentan con un **número único** (de 9 dígitos) que los identifica a nivel nacional.

Dicho número se denomina **cueanexo** (Clave Única de Establecimiento), y se compone de la siguiente manera:

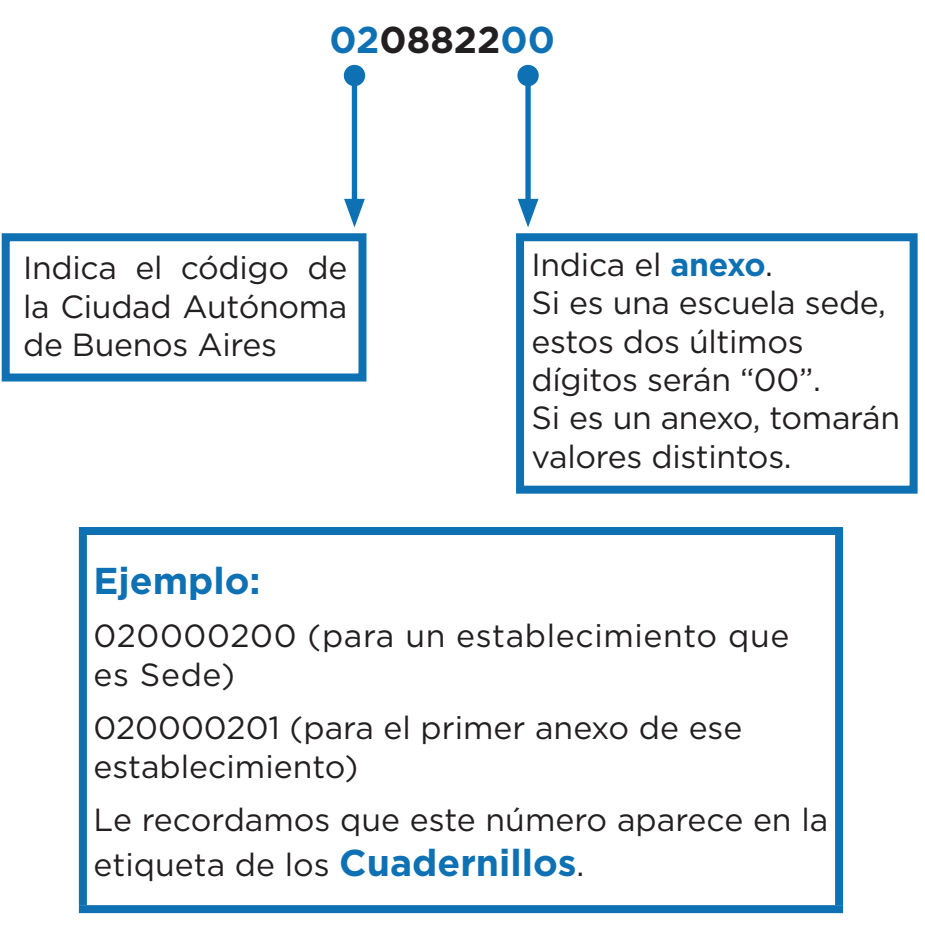

## **1.3.**

Luego oprima el botón **ingresar**.

## **1.4.**

Una vez ingresado con el número de CUE y anexo aparece la siguiente pantalla, en la que debe figurar el cueanexo, el código jurisdiccional y el nombre del establecimiento.

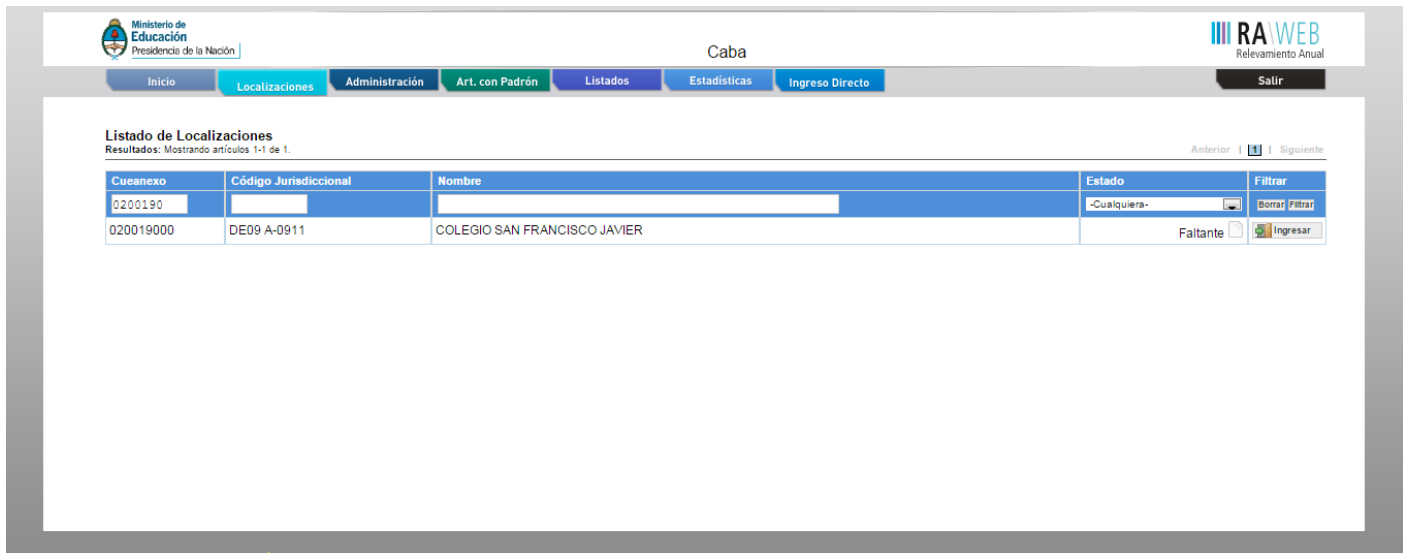

## **1.5.**

En el margen inferior derecho haga click en el botón **ingresar**.

Verá la pantalla que describe y le da acceso al o los cuadernillos que corresponden a su establecimiento.

# **2** Comienzo de la carga

Usaremos un establecimiento como ejemplo.

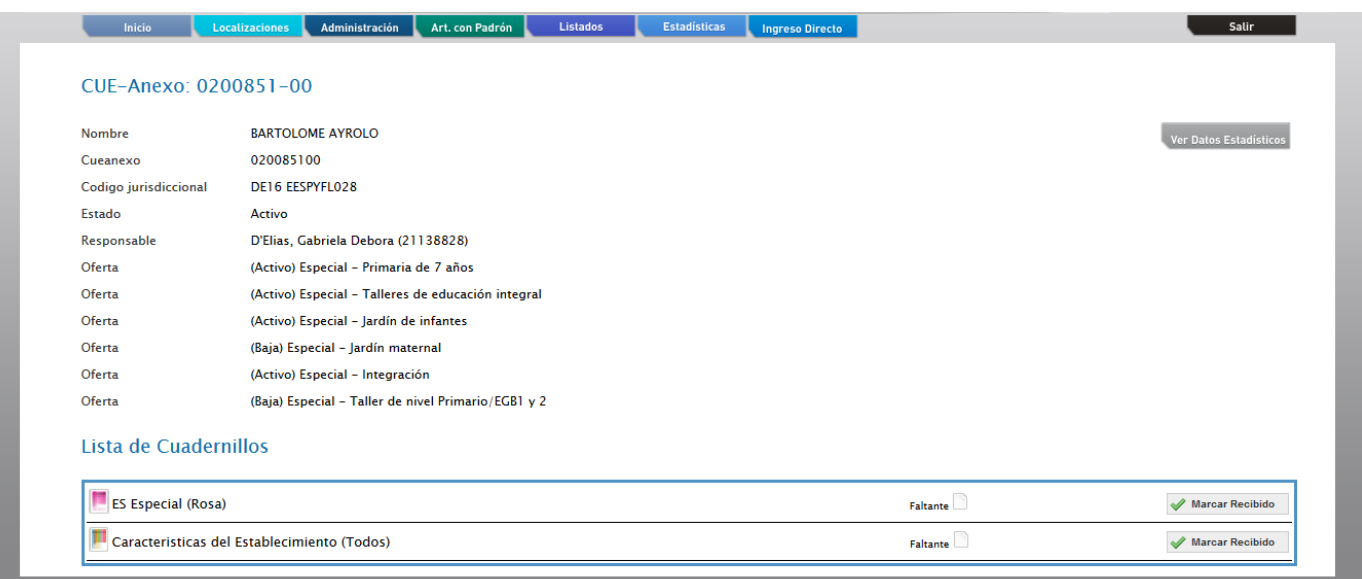

## **2.1.**

**Controle** que los datos en la parte superior de la pantalla sean los de su establecimiento y sean correctos, de no ser así le solicitamos se comunique por mail a **relevamientos.estadisticaueicee@bue.edu.ar**

En la lista de cuadernillos siempre tendrá al menos dos accesos.

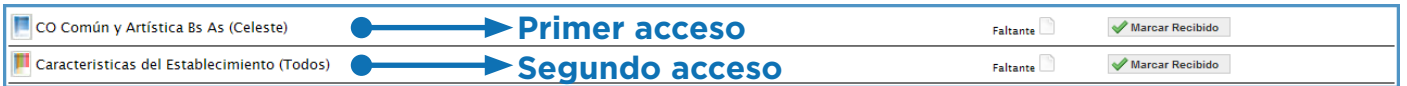

Del lado derecho de la pantalla se observa, por cada acceso, el estado, el botón **ver** para cargar los cuadros y el botón **verificar** para realizar la verificación general de la información una vez finalizada la carga.

Esto significa que los cuadros del cuadernillo que corresponden a las Características del establecimiento deben cargarse por separado en el segundo acceso.

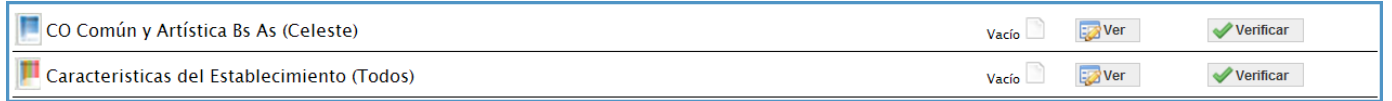

## **2.2.**

Para comenzar la carga de datos, debe cliquear el botón **ver** en cualquiera de los dos accesos de acuerdo a la información que quiera cargar.

#### **Primer acceso**

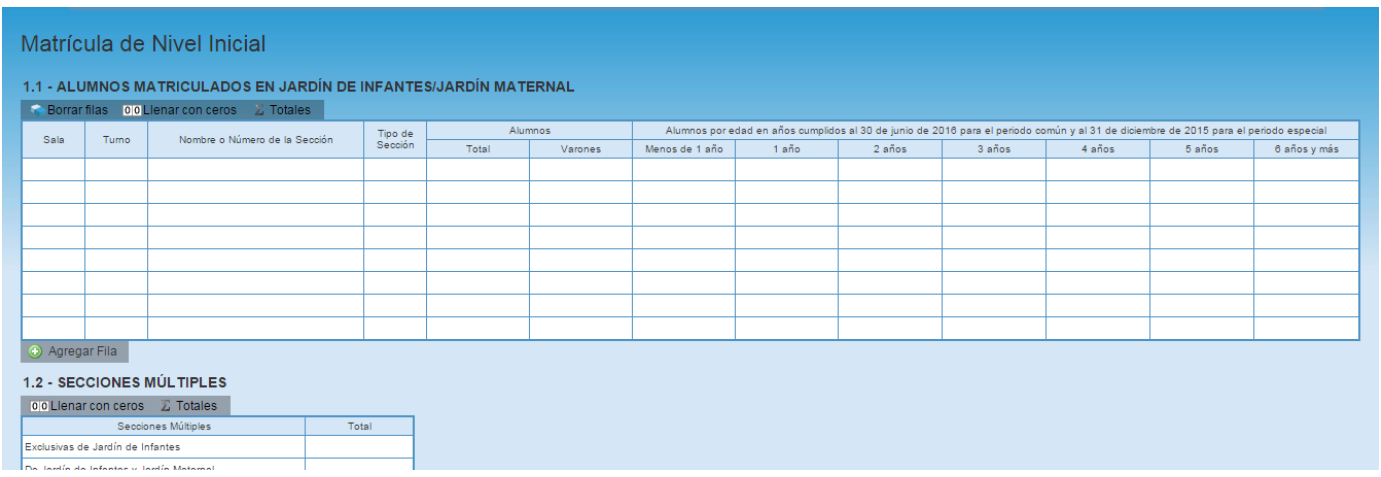

En el ángulo derecho superior hay un botón de **notas**; al oprimirlo se despliegan todas las notas aclaratorias y las referencias de los cuadros, imprescindibles para el completado del instrumento, tal cual aparecen en la versión impresa.

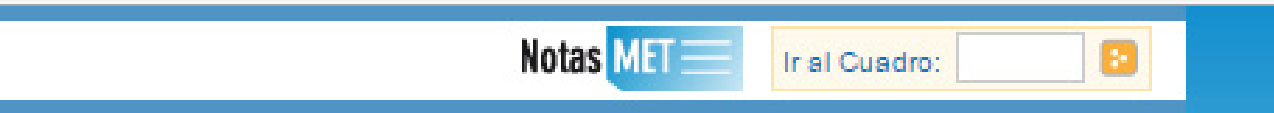

### **Ejemplo:**

**The Co** 

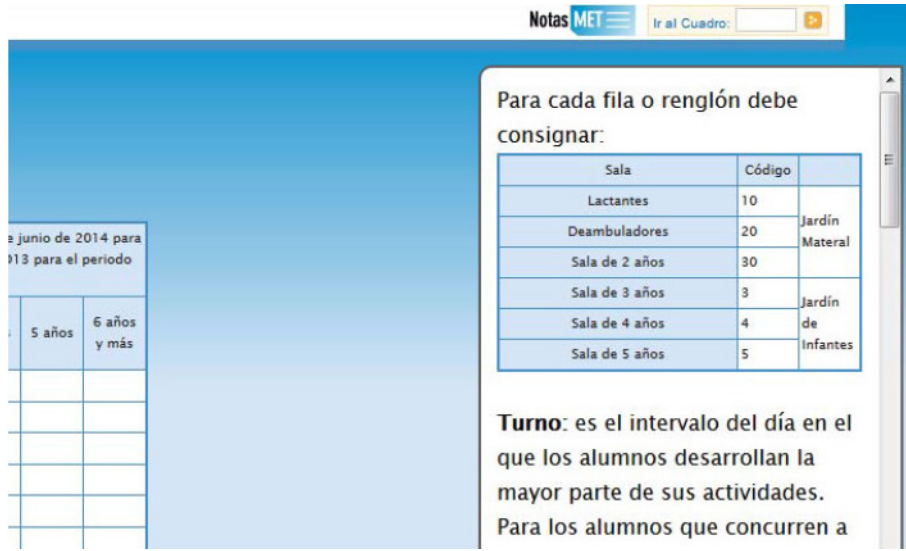

## **2.3.**

Una vez ingresado en el primer acceso se presentan celdas pre-cargadas, es decir que pueden cargarse automáticamente al desplegar una lista de la cual usted deberá seleccionar la opción correspondiente. Por ejemplo: año de estudio.

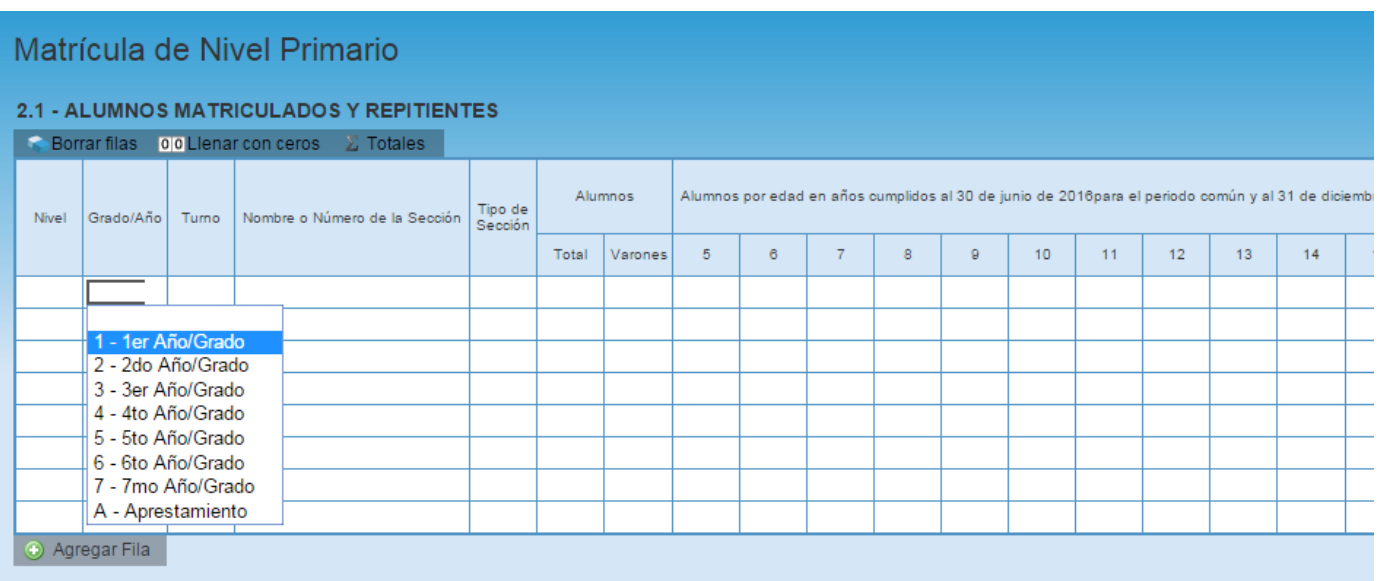

Todos los cuadros tienen que estar **completos** para poder pasar al siguiente.

Se completan todas las celdas con alguna información; con ceros o informando que el cuadro no corresponde (Sin inf./NC).

## **2.4.**

Para completar con ceros o informar que el cuadro no corresponde ser completado, cliquee los botones ubicados en la parte superior de cada cuadro:

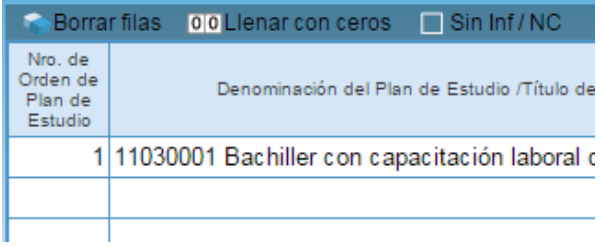

#### Caso correcto:

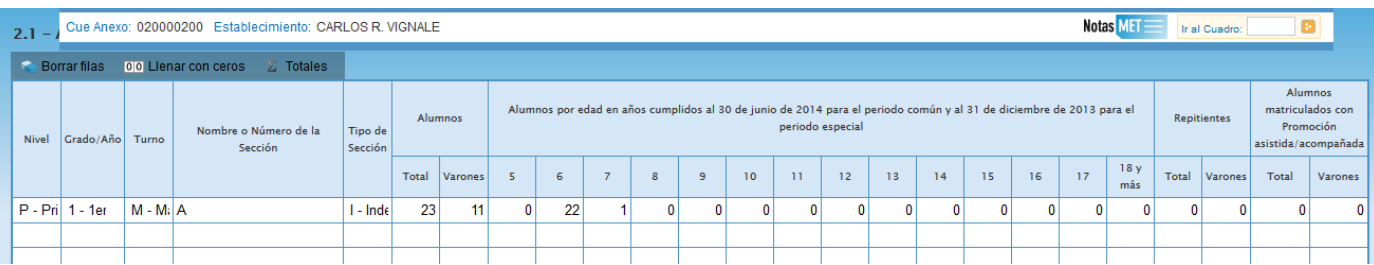

#### Caso incorrecto:

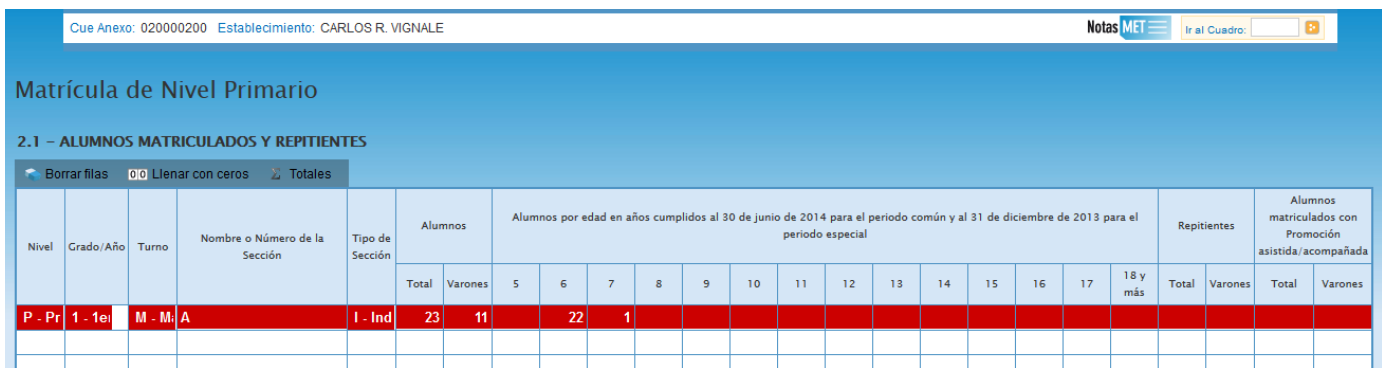

Hay cuadros que, de ser necesario, permiten **agregar filas**. Para ello haga click en el botón que aparece abajo a la izquierda.

Para **borrar filas** debe oprimir el botón que se encuentra en el encabezado, seleccionar las filas a eliminar y presionar **borrar seleccionadas**.

## **2.5.**

#### **Segundo acceso**

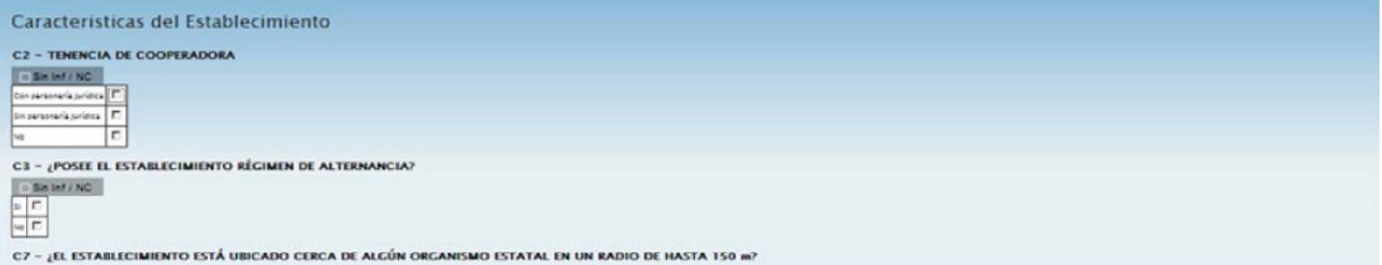

## **3.1.**

En todas las pantallas de carga encontrará en la parte inferior un botón para **verificar** los datos cargados.

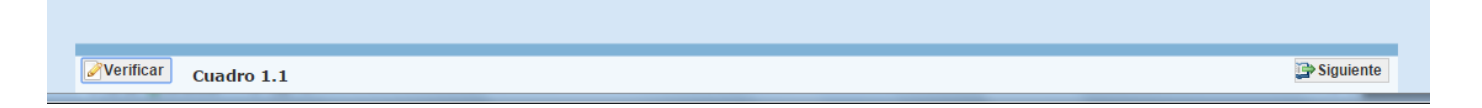

Debe realizar esta verificación de manera regular cuando ha terminado de cargar la pantalla y antes de cambiar a otra para preservar la información cargada.

Los botones **anterior** y **siguiente** permiten avanzar o retroceder en la serie de cuadros.

En todos los casos, cuando al clickear **verificar** el sistema informe que "No deben quedar celdas vacías", se debe rellenar con ceros.

## **3.2.**

Una vez que se realiza la acción **verificar** pueden ocurrir tres cosas:

- Que esté **todo correcto**, en ese caso no aparecerá ninguna notificación.
- Que aparezcan **filas coloreadas en rojo**, en ese caso se ha detectado un error.

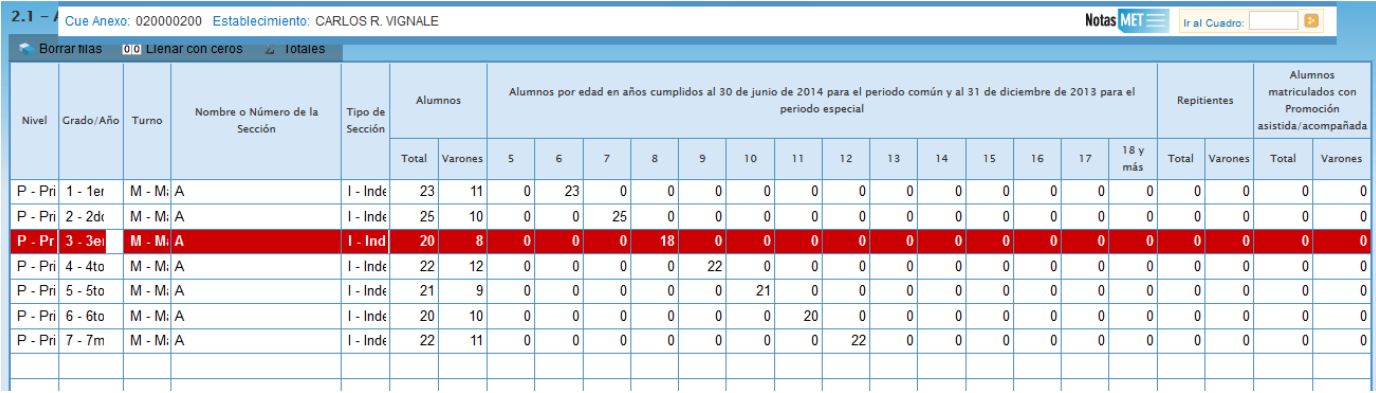

En el pie del cuadro a la izquierda, aparecerá una notificación que indica el error en el que se ha incurrido. En este caso, se notifica que la cantidad de alumnos por edad (18) no coincide con la declarada en el total (20).

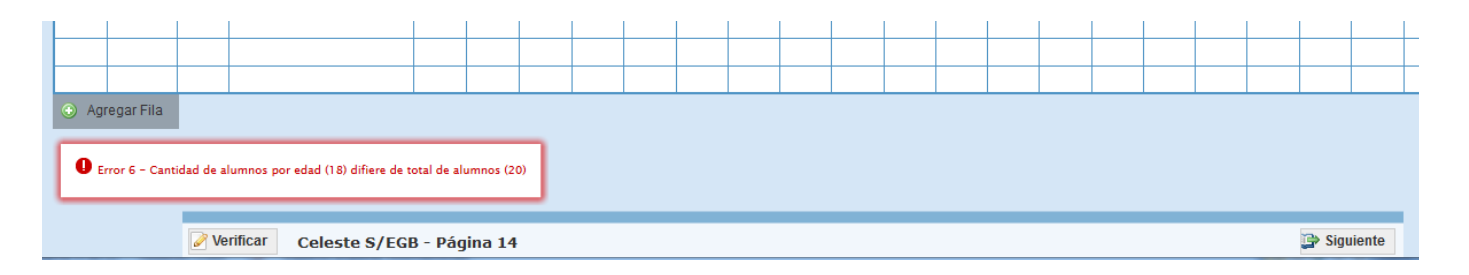

• Que aparezcan **celdas o filas resaltadas en amarillo**. En ese caso, se muestra una advertencia abajo a la izquierda (con un recuadro en rojo) cuando se detecta alguna situación atípica que debe ser revisada.

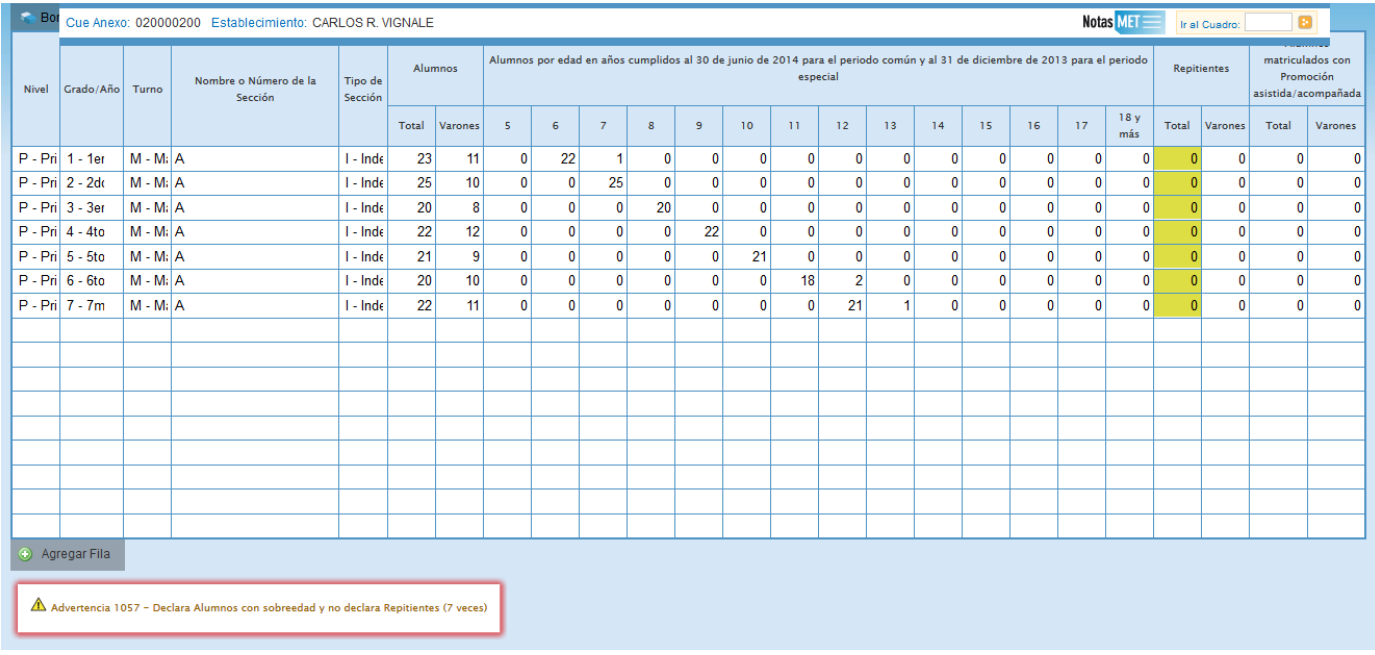

En este caso, se advierte que se declaran alumnos con sobreedad pero ningún repetidor. Como esta situación es **posible** pero a la vez **improbable**, debe verificar que los datos cargados sean efectivamente correctos. Una vez que se ha chequeado que la información no es errónea (o se ha corregido en el caso de que lo fuese), se puede continuar con la próxima pantalla, aunque la advertencia permanecerá.

## **4** Errores en la carga

Si uno de los accesos de color de la página principal aparece en estado **En carga con error**, **En carga con Inconsistencias**, **Completo con error** o **Completo con Inconsistencias**, usted puede ver dónde se cometió el error u omisión de datos.

#### **Ejemplo:**

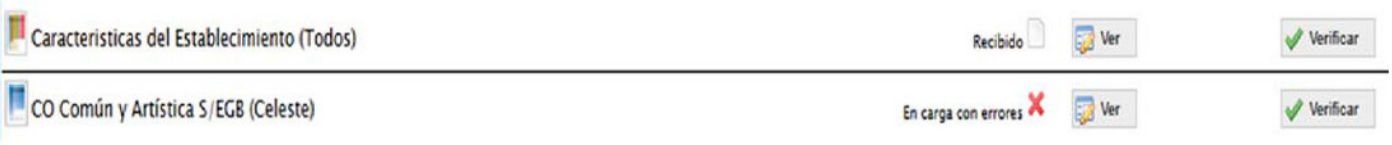

#### **4.1.**

Haga click en **ver** para que el sistema le muestre el **módulo** en donde está el error. En este caso, está en la matrícula de Nivel Inicial del cuadernillo Celeste. Clickee sobre el **estado del módulo** y pasará a una pantalla que le mostrará la lista de cuadros que lo componen, con el estado de cada cuadro.

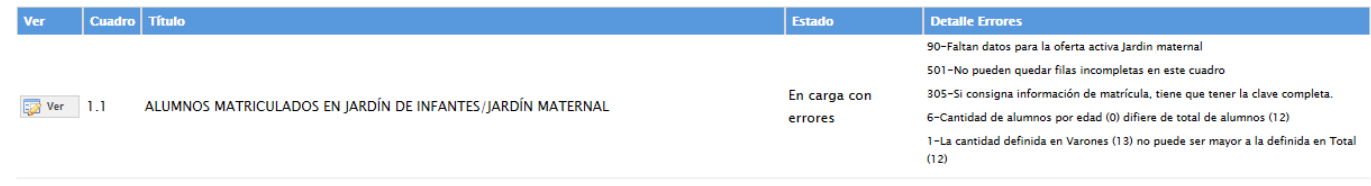

Aquí visualizará el cuadro donde se encuentra el error y una descripción del error cometido. Sabiendo esto, salga de la pantalla desde el botón **cerrar** al pie de la página e ingrese al cuadro que corresponda a través del botón **ver** para hacer las correcciones correspondientes.

## **5.1.**

Para finalizar la carga de un cuadernillo y emitir la declaración jurada es necesario:

• Constatar que la carga esté completa y correcta en la pantalla **Lista de cuadernillos**. En el caso de que a la derecha de **Características del establecimiento** o de **CO Común y Artística S/EGB (Celeste)** aparezca la leyenda **Cargado con advertencias**, el sistema permite emitir la declaración jurada. Recordar que ante la advertencia, debe verificarse que no se trate de un error.

• Oprimir el botón **verificar** para que el sistema analice las consistencias generales. Si no encuentra errores el cuadernillo pasará al estado **verificado**.

## **5.2.**

Para cerrar definitivamente la carga del cuadernillo de color, oprima el botón **confirmar**.

## **5.3.**

**Imprima su declaración jurada**. Debe quedar claro que los datos cargados serán suje-tos a revisión por parte de la Unidad de Estadística del Gobierno de la Ciudad Autóno-ma de Buenos Aires, área que le informará si el cuadernillo está debidamente cargado.

## **SEGUNDA PARTE: Sobre la declaración de información**

### **1.1.**

## **Cuadro 2.1.**

Antes de completarlo, leer detenidamente el **glosario** que se encuentra en las notas metodológicas del programa de carga explicadas más arriba o en las páginas 4 y 5 del cuadernillo.

En las columnas **Alumnos** se declaran el total de **alumnos** y el total de **varones**. En las columnas por edades se declaran el total de alumnos según su edad en años cumplidos al 30 de junio del corriente año.

#### **Las secciones especiales**

**a)** Grados de aceleración: se trata de una sección de grado con alumnos con **dos o más años de sobreedad**.

Esta sección debe trabajar con **un mismo maestro** o equipo docente y con un **programa** de estudios acelerado **común a todos los alumnos**. Estos grados se instalan en dos ciclos lectivos sucesivos: 4°/5° y 6°/7°. Debe completarse como 4° (si es de 4°/5°) y 6° (si es de 6°/7°) en **año de estudio**.

En **turno** indicar el turno que corresponda, en "nombre de la sección" escribir **ACE** y en **tipo de sección** colocar Independiente.

#### **Ejemplo:**

Un grado de aceleración de 6°/7° se completa de la siguiente manera:

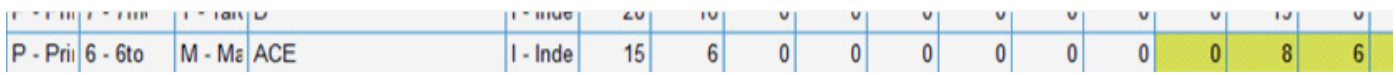

**b1 )** Grupo de aceleración: se trata de una alternativa en aquellas escuelas en las que el número de alumnos con sobreedad o las condiciones edilicias no hacen factible la conformación de una nueva sección de grado. De esta forma, coexisten dos grupos en una misma sección; el grupo mayoritario que trabaja con el programa de estudios previsto para el grado, y el grupo de aceleración —por definición reducido— que trabaja con el programa de estudios "acelerado".

**b2)** Acompañamiento: se trata de un espacio de apoyo en contraturno, como mínimo una vez por semana, destinado a aquellos niños que, habiendo formado parte del programa, se encuentran cursando un grado común para el cual necesitan cierto sostenimiento.

Los **Grupos de Aceleración y Acompañamiento NO SE DECLARAN EN EL CUADERNILLO** para no duplicar la información de cantidad de alumnos. Se declaran los GRADOS DE ACELERACION, PERO NO LOS GRUPOS.

**C)** Grados de Nivelación: es un grado de la escolaridad común. Este grado tiene como fin crear las condiciones pedagógicas necesarias para reinsertar o insertar a los alumnos y alumnas en un grado de la escolaridad común más cercano al que les corresponda por edad, en el menor tiempo posible, y en un plazo no mayor a dos ciclos lectivos

Como los contenidos dictados no se ajustan a un año de estudio determinado, deben completarse como **Aprestamiento** en **año de estudio**. En turno indicar el turno que corresponda; en **nombre de la sección** escribir **NIV** y en **tipo de sección** colocar **Independiente**.

#### **Ejemplo:**

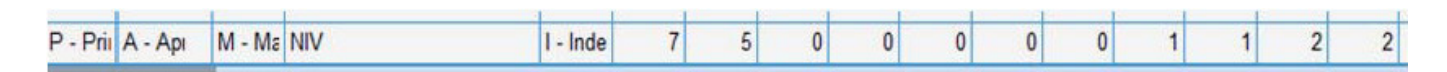

#### **1.2.**

#### **Definiciones importantes**

• Repitientes: Son los alumnos que cursan por segunda vez o más, el mismo grado/ año de estudio que cursaron en el ciclo lectivo anterior.

#### **Ejemplo:**

Si un alumno está matriculado en 3° grado y repitió anteriormente el 1° o el 2° grado, NO debe considerarse repitiente.

En relevamientos anteriores hemos detectado que existen algunas dificultades en la declaración del dato de repitientes:

Dificultad 1. El sistema indica una advertencia cuando se declaran alumnos con sobreedad (alumnos con más edad de la esperable teóricamente) y no se declaran repitientes. Esto suele tomarse, por algunas escuelas, como un error que obligatoriamente hay que corregir, pero no necesariamente es un error.

No necesariamente todos los alumnos con sobreedad son repitientes (podrían haber repetido en ciclos lectivos anteriores o haber perdido algún año lectivo en algún momento de su trayectoria escolar).

> Los alumnos que el **30 de abril** estén siendo atendidos por instituciones **hospitalarias o domiciliarias** NO deben darse de baja en el registro. Deben considerarse **DENTRO** de la matrícula de su **escuela común**.

• Promoción acompañada

Esta estrategia se implementa a partir del segundo grado y es un proceso mediante el cual se da continuidad a la trayectoria educativa de los alumnos con el objeto de garantizar su itinerario escolar desde una perspectiva global de los aprendizajes. En el marco de esta metodología los alumnos son evaluados al finalizar el año y promovidos al año siguiente en condición de "acompañamiento o asistencia".

## **1.3.**

**Cuadro 2.12.** - Trayectoria de matrícula durante el ciclo lectivo del año anterior. Cierre del ciclo lectivo del año anterior.

Este cuadro se propone registrar el flujo intraanual de la matrícula del ciclo lectivo anterior. Se debe consignar la información teniendo en cuenta la siguiente relación:

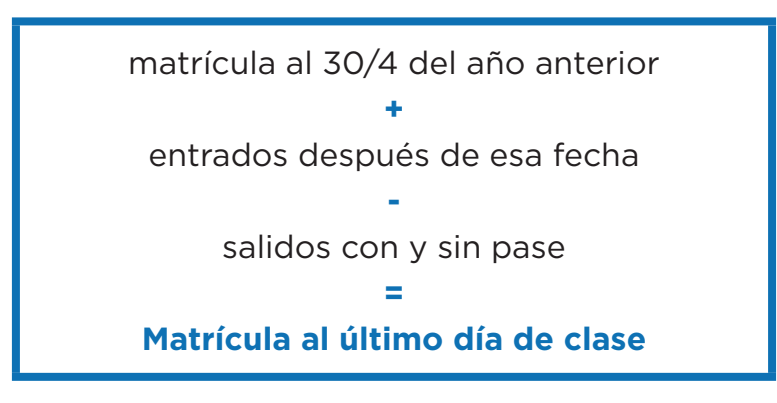

**Además:**

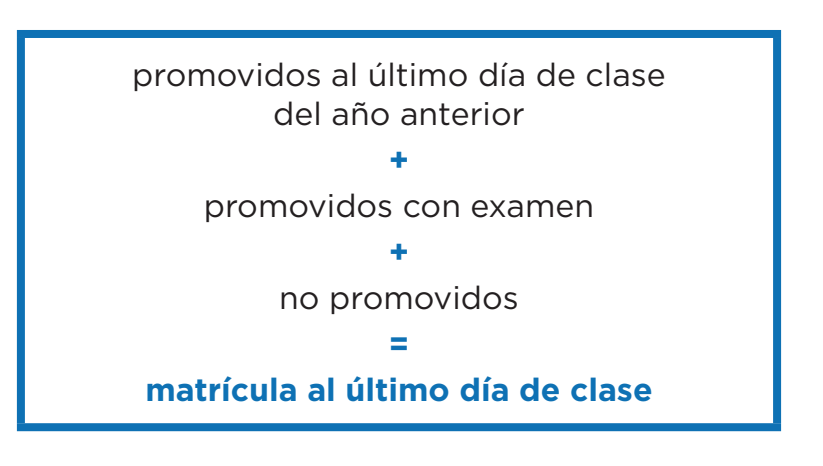

## **Cuadro 2.13.**, cargos docentes

• Este cuadro refiere a los cargos asignados al establecimiento, sea dentro o fuera de la POF. **No confundir CARGOS con PERSONAS**. Una misma persona puede ocupar dos cargos distintos en el mismo establecimiento. En este cuadro se cuentan la cantidad de cargos.

• NO cargar los **suplentes** en la columna que dice interinos o provisorios. Los suplentes se declaran aparte en el **Cuadro 2.14.**

• Los **maestros curriculares** son designados por módulos que corresponden a distintos **cargos**, **no a horas cátedra**.

• Los cargos correspondientes al Programa **Maestro + maestro** y los de **Aceleración** y **Nivelación** deben completarse en el **Cuadro 2.13.**, en la columna Designado en otra POF/Nivel central de **FUERA DE LA PLANTA FUNCIONAL** en la fila Maestro auxiliar de Grado/Año.

• Los cargos correspondientes a los maestros de computación del programa **INTEC** deben completarse en el **Cuadro 2.13.**, en la columna Designado en otra POF/Nivel central de **FUERA DE LA PLANTA FUNCIONAL** en la fila Maestro de Informática.

• Los cargos correspondientes a **Celadores** deben completarse en el **Cuadro 2.13.**, en la columna Designado en otra POF/Nivel central de **FUERA DE LA PLANTA FUNCIONAL** en la fila Maestro celador. Idem Integrador, en la fila respectiva.

• Los cargos de **Maestro recuperador**, hay que declararlos **dentro de la POF** cuando el cargo pertenece a la escuela **primaria**. Si es de la planta del Área de Especial, incluirlos como fuera de la planta, dentro de "Designado en otra POF/Nivel central".

• El **Maestro especialista** y el **Maestro Coordinador** de trayectorias escolares declararlo en la fila "Maestro tutor /orientador".

• En la categoría Asistentes/Auxiliares contabilizar los celadores de comedor de la planta funcional.

• En **Otros cargos docentes** de la planta funcional incluir los docentes de Teatro sólo de las **escuelas intensificadas en arte**. Y fuera de la planta funcional los del Programa de Ajedrez, Teatro en la Escuela, Clubes de Ciencias, Medios en la Escuela, etc.

• Los **APND** no son cargos docentes, **no incluir en cuadro** de cargos.

• Las **combinaciones admisibles** de cargos docentes del Nivel Primario Común estatal por dependencia funcional son las que se indican en el cuadro siguiente.

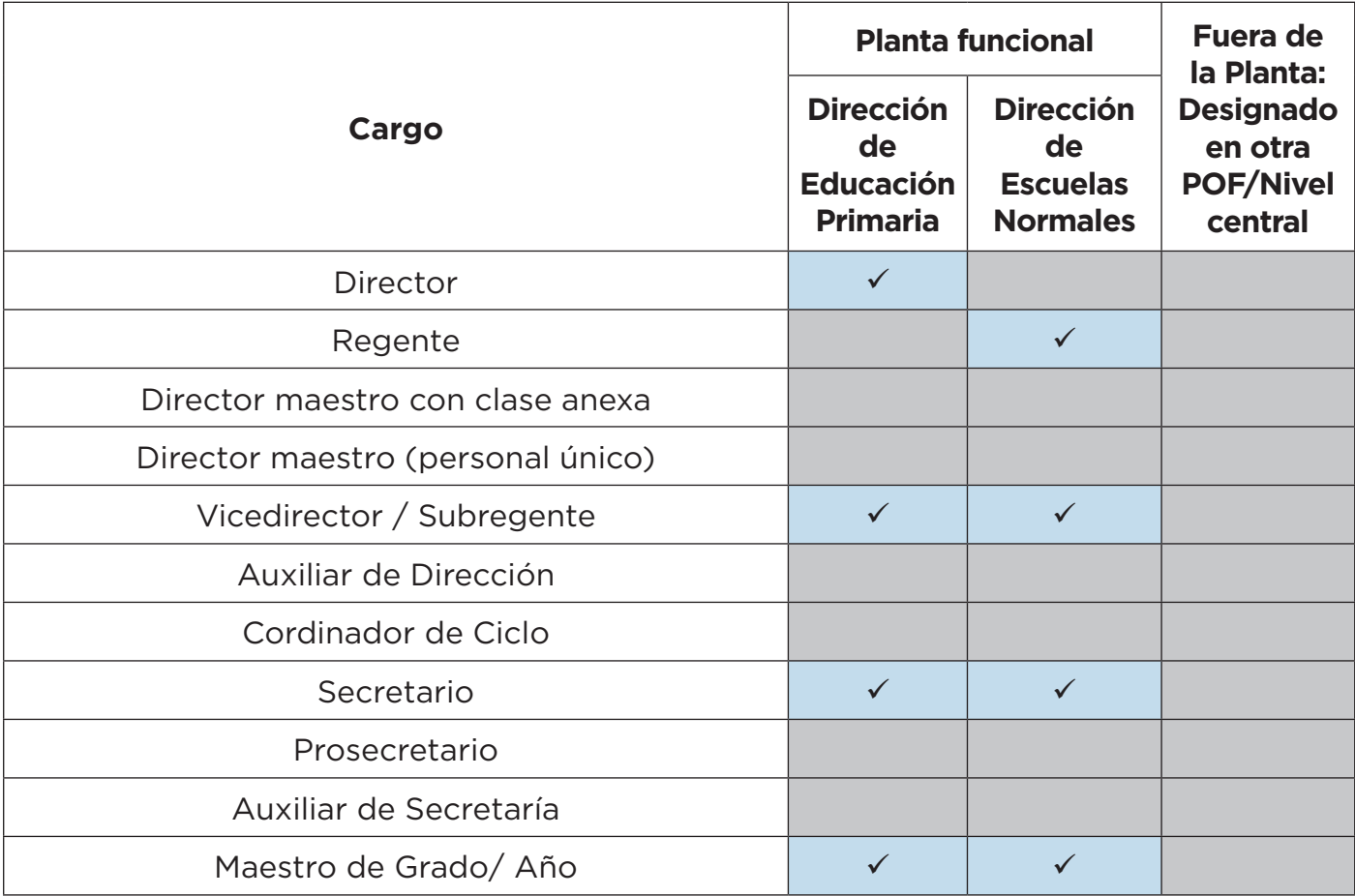

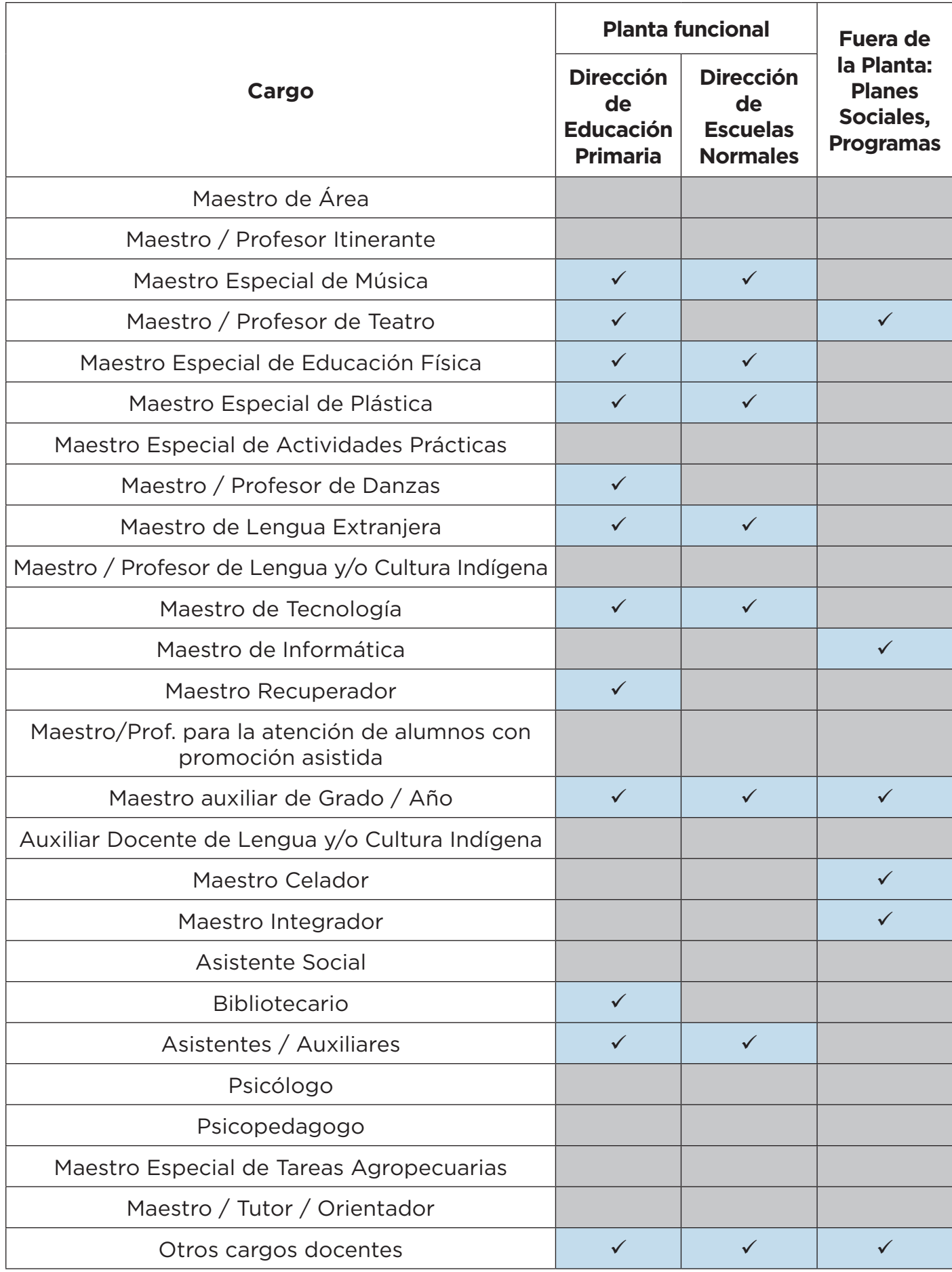

## **Cuadro 2.15.**, horas cátedra

• **No** cargar nada en **escuelas estatales**.

• Escuelas **privadas**, declarar a los **maestros especiales** y no cargarlos como cargos docentes. **No duplicar**.

Unidad de Evaluación Integral de la Calidad y Equidad Educativa

## **Investigación y Estadística**

De tener alguna dificultad o duda sobre el acceso o la carga,

le pedimos se contacte con el área de Estadística al mail

**• relevamientos.estadisticaueicee@bue.edu.ar**

Asunto: RA (año en curso) + número del CUE del establecimiento